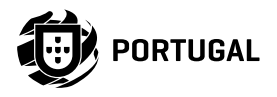

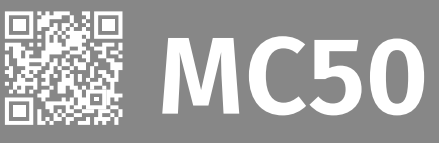

# **USER/INSTALLER MANUAL**

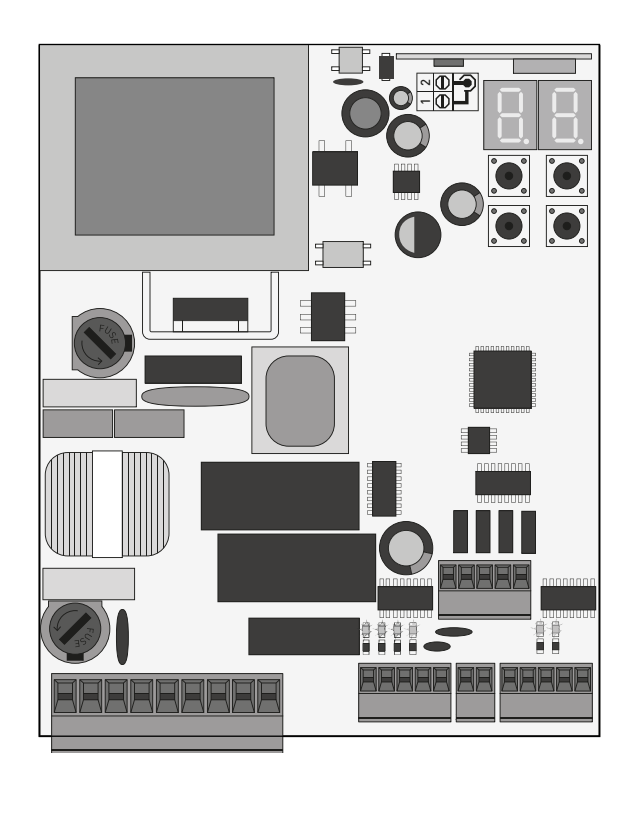

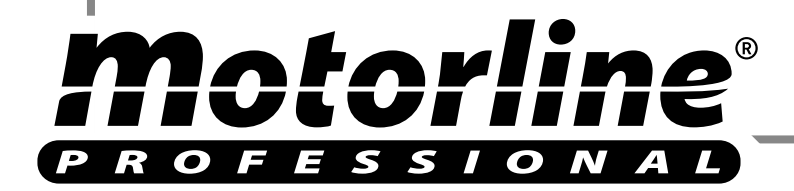

v2.0 REV. 10/2023 HW: **27042021 | 24092021** FW: **MC50UNI.V1.REV187**

# 00. CONTENT

### INDEX

#### **01. SAFETY INSTRUCTIONS**

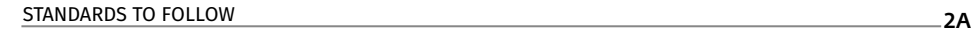

### **02. CONTROL BOARD**

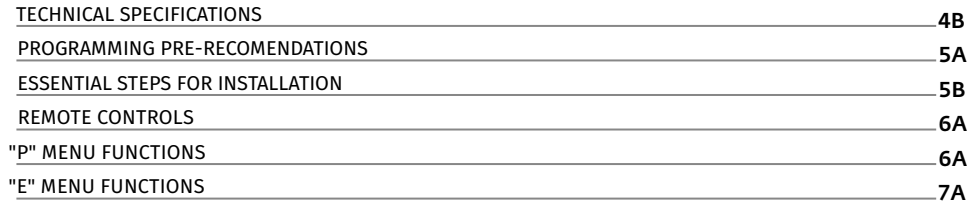

### **03. PROGRAMMING (P)**

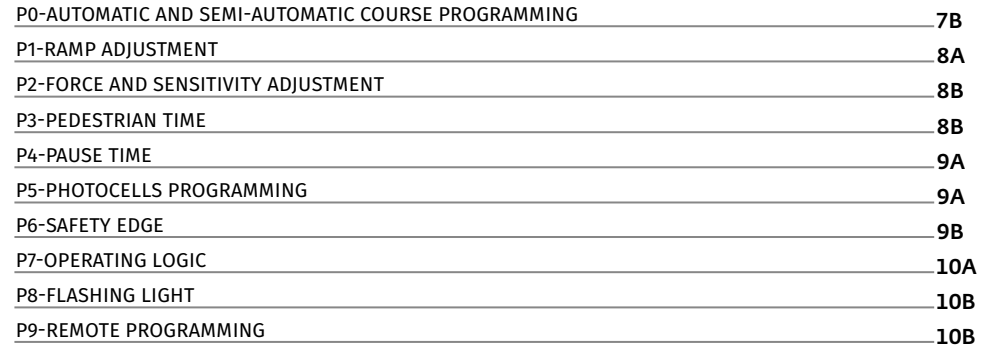

#### **04. PROGRAMMING (E)**

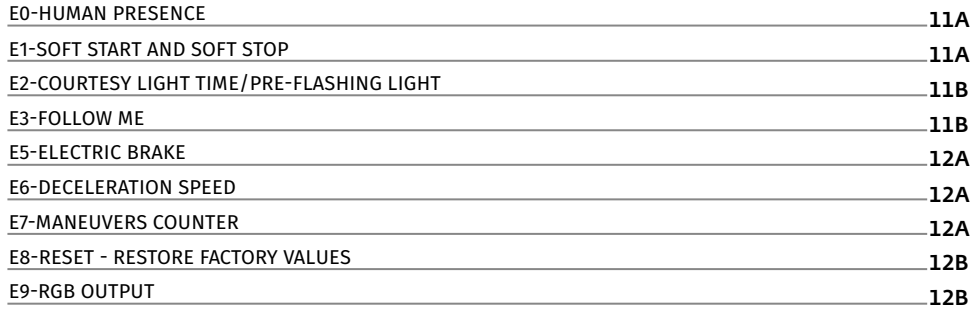

### **05. DISPLAY**

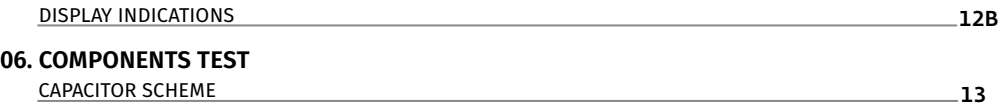

#### **07. TROUBLESHOOTING**

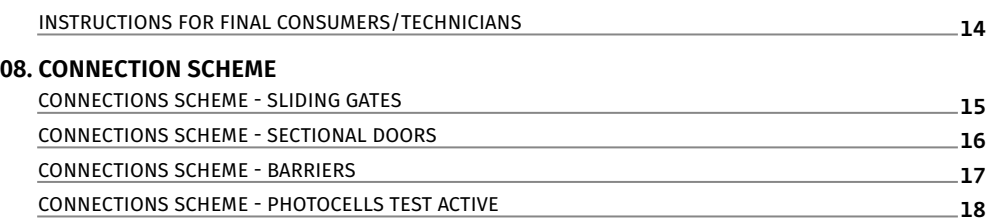

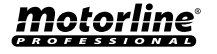

# 01. SAFETY INSTRUCTIONS

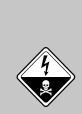

 $\bigtimes \hspace{-3pt} \bigtimes \hspace{-3pt}$ 

This product is certified in accordance with European  $\epsilon$ Community (EC) safety standards.

This product complies with Directive 2011/65/EU of the European Parliament and of the Council, of 8 June 2011, on **RoHS** the restriction of the use of certain hazardous substances in electrical and electronic equipment and with Delegated Directive (EU) 2015/863 from Commission.

(Applicable in countries with recycling systems).

This marking on the product or literature indicates that the product and electronic accessories (eg. Charger, USB cable, electronic material, controls, etc.) should not be disposed of as other household waste at the end of its useful life. To avoid possible harm to the environment or human health resulting from the uncontrolled disposal of waste, separate these items from other types of waste and recycle them responsibly to promote the sustainable reuse of material resources. Home users should contact the dealer where they purchased this product or the National Environment Agency for details on where and how they can take these items for environmentally safe recycling. Business users should contact their vendor and check the terms and conditions of the purchase agreement. This product and its electronic accessories should not be mixed with other commercial waste.

This marking indicates that the product and electronic accessories (eg. charger, USB cable, electronic material, controls, etc.) are susceptible to electric shock by direct or indirect contact with electricity. Be cautious when handling the product and observe all safety procedures in this manual.

# ATENTION: **GENERAL WARNINGS**

- This manual contains very important safety and usage information. very important. Read all instructions carefully before beginning the installation/usage procedures and keep this manual in a safe place that it can be consulted whenever necessary.
- This product is intended for use only as described in this manual. Any other enforcement or operation that is not mentioned is expressly prohibited, as it may damage the product and put people at risk causing serious injuries.
- This manual is intended firstly for specialized technicians, and does not invalidate the user's responsibility to read the "User Norms" section in order to ensure the correct functioning of the product.
- The installation and repair of this product may be done by qualified and specialized technicians, to assure every procedure are carried out in accordance with applicable rules and norms. Nonprofessional and inexperienced users are expressly prohibited of taking any action, unless explicitly requested by specialized technicians to do so.
- Installations must be frequently inspected for unbalance and the wear signals of the cables, springs, hinges, wheels, supports and other mechanical assembly parts.
- Do not use the product if it is necessary repair or adjustment is required.
- When performing maintenance, cleaning and replacement of parts, the product must be disconnected from power supply. Also including any operation that requires opening the product cover.
- The use, cleaning and maintenance of this product may be carried out by any persons aged eight years old and over and persons whose physical, sensorial or mental capacities are lower, or by persons without any knowledge of the product, provided that these are supervision and instructions given by persons with experienced in terms of usage of the product in a safe manner and who understands the risks and dangers involved.
- Children shouldn't play with the product or opening devices to avoid the motorized door or gate from being triggered involuntarily. **WARNINGS FOR TECHNICIANS**
- Before beginning the installation procedures, make sure that you have all the devices and materials necessary to complete the installation of the product.
- You should note your Protection Index (IP) and operating temperature to ensure that is suitable for the installation site.
- Provide the manual of the product to the user and let them know how to handle it in an emergency.
- If the automatism is installed on a gate with a pedestrian door, a door locking mechanism must be installed while the gate is in motion.
- Do not install the product "upside down" or supported by elements do not support its weight. If necessary, add brackets at strategic points to ensure the safety of the automatism.
- Do not install the product in explosive site.
- Safety devices must protect the possible crushing, cutting, transport and danger areas of the motorized door or gate.
- Verify that the elements to be automated (gates, door, windows, blinds, etc.) are in perfect function, aligned and level. Also verify if the necessary mechanical stops are in the appropriate places.
- The central must be installed on a safe place of any fluid (rain, moisture, etc.), dust and pests.
- You must route the various electrical cables through protective tubes, to protect them against mechanical exertions, essentially on the power supply cable. Please note that all the cables must enter the central from the bottom.
- If the automatism is to be installed at a height of more than 2,5m from the ground or other level of access, the minimum safety and health requirements for the use of work equipment workers at the work of Directive 2009/104/CE of European Parliament and of the Council of 16 September 2009.
- Attach the permanent label for the manual release as close as

possible to the release mechanism.

- Disconnect means, such as a switch or circuit breaker on the electrical panel, must be provided on the product's fixed power supply leads in accordance with the installation rules.
- If the product to be installed requires power supply of 230Vac or 110Vac, ensure that connection is to an electrical panel with ground connection.
- The product is only powered by low voltage satefy with central (only at 24V motors)

# **WARNINGS FOR USERS**

- Keep this manual in a safe place to be consulted whenever necessary.
- If the product has contact with fluids without being prepared, it must immediately disconnect from the power supply to avoid short circuits, and consult a specialized technician.
- Ensure that technician has provided you the product manual and informed you how to handle the product in an emergency.
- If the system requires any repair or modification, unlock the automatism, turn off the power and do not use it until all safety conditions have been met.
- In the event of tripping of circuits breakers of fuse failure, locate the malfunction and solve it before resetting the circuit breaker or replacing the fuse. If the malfunction is not repairable by consult this manual, contact a technician.
- Keep the operation area of the motorized gate free while the gate in in motion, and do not create strength to the gate movement.
- Do not perform any operation on mechanical elements or hinges if the product is in motion.

# **RESPONSABILITY**

- Supplier disclaims any liability if:
	- Product failure or deformation result from improper installation

# 01. SAFETY INSTRUCTIONS **02. CONTROL BOARD**

# use or maintenance!

- Safety norms are not followed in the installation, use and maintenance of the product.
- Instructions in this manual are not followed.
- Damaged is caused by unauthorized modifications
- In these cases, the warranty is voided.

### **MOTORLINE ELECTROCELOS SA.**

Travessa do Sobreiro, nº29 4755-474 Rio Côvo (Santa Eugénia) Barcelos, Portugal

# **SYMBOLS LEGEND:**

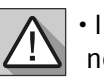

motorline

• Important safety notices

• Useful information

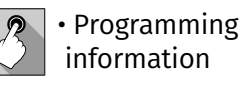

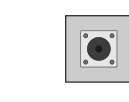

 $\overline{P_1}$ 

• Potentiometer information

• Connectors information

• Buttons information

# TECHNICAL SPECIFICATIONS

The MC50SC is a monophasic control board com a control system via incorporated rádio, developed for the automation of sliding gates and sectional doors.

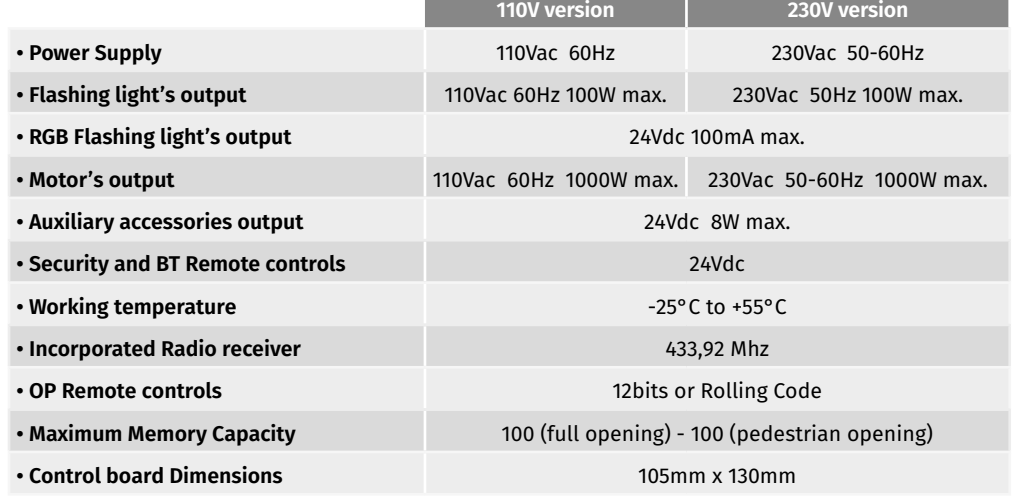

### **• CONNECTOR'S DESCRIPTION**

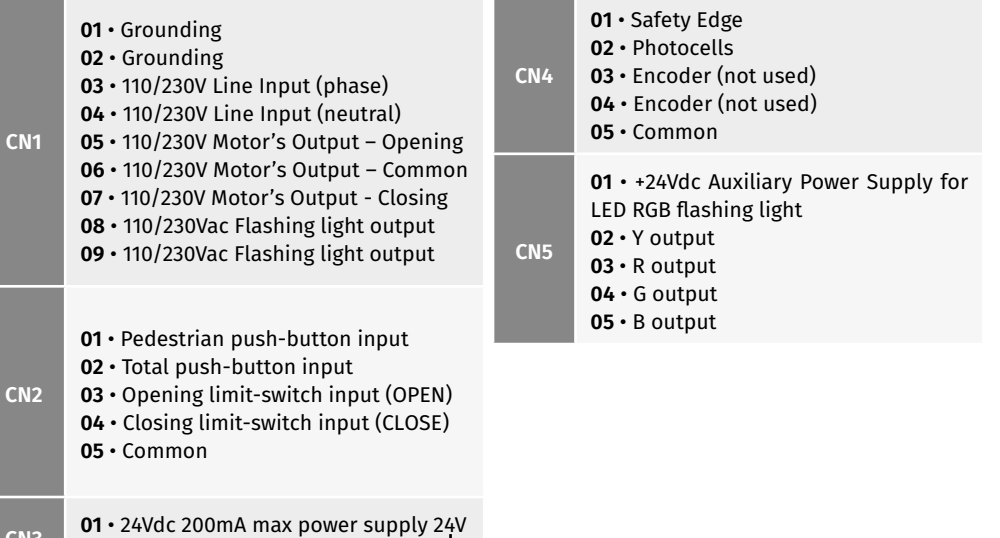

**CN3 01 •** 24Vdc 200mA max power supply 24V<br>**02 •** 24Vdc 200mA max power supply (↓)

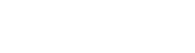

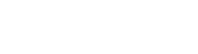

**4A 4B** EN EN

Motorline

# 02. CONTROL BOARD

*Motorline* 

### PROGRAMMING PRE-RECOMENDATIONS

To enhance knowledge about the control board operation, before proceeding to the setup, give special attention to the instructions that follow.

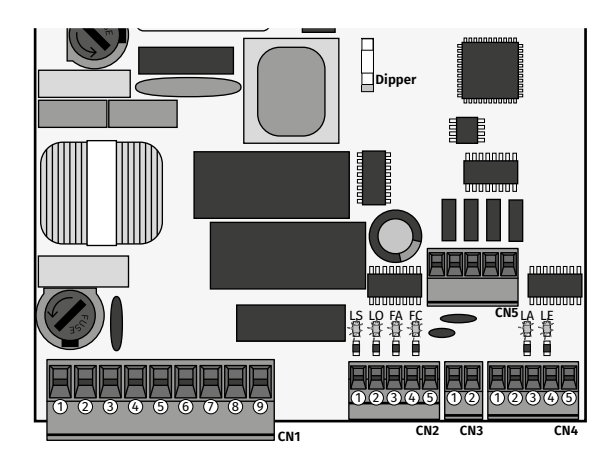

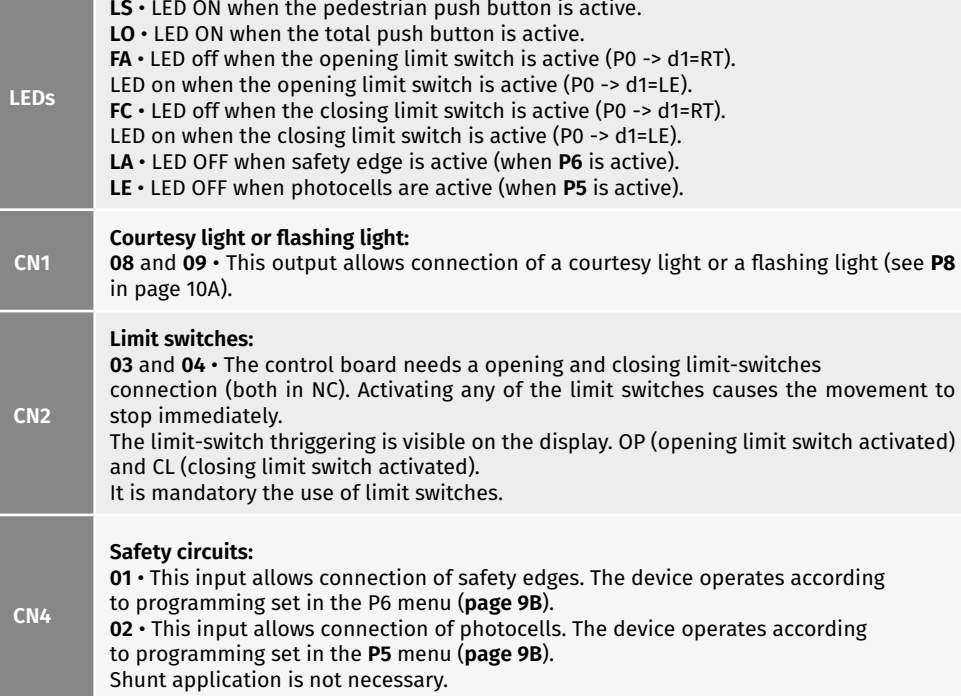

# 02. CONTROL BOARD

### PROGRAMMING PRE-RECOMENDATIONS

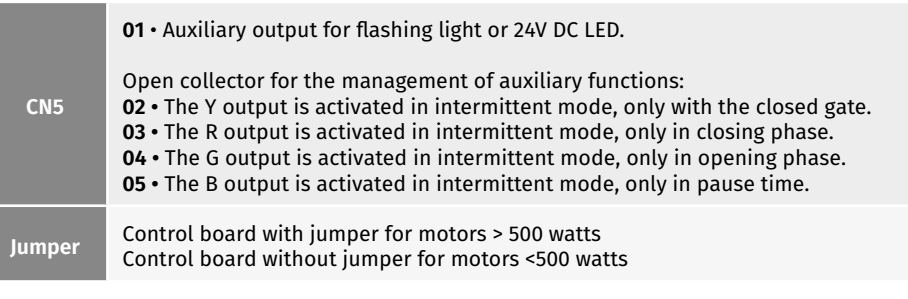

### ESSENTIAL STEPS FOR INSTALLATION

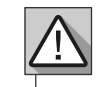

The installation process assumes that the gate has already limit switches plates installed. For more information consult the motor's manual.

**01** • Make the connections of all the accessories according to the connection scheme (page 15/16/17). **02** • Connect the control board to a 110/230V power supply (3 and 4 - CN1 terminals). **03** • Make sure that the gate movement is the same as the one shown on the display:

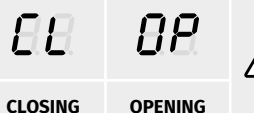

If the display does not match with the movement of the gate, access to the P0-dI menu and change the gate direction.

- **04** Check the limit switches, taking into account the indication that appears on the display.
- **05** Make an automatic course programming **P0** menu (**page 7B**).
- **06** If necessary, adjust the gate slowdown time during opening and closing **P1** menu (**page 8A**).
- **07** Adjust the force and sensitivity of the motor P2 menu (**page 8A**).
- **08** Make an automatic programming of the course again **P0** menu (**page 7B**).
- **09** Enable or disable the use of photocells in the **P5** menu (**page 9A**).
- **10** Enable or disable the use of safety edge in the **P6** menu (**page 9B**)
- **11** Program a remote control (**page 6A**).

The control board is now fully configured!

Check the menus from the programming pages in case you wish to configure other features of the control board.

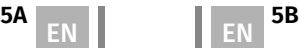

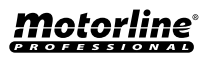

# 02. CONTROL BOARD

### REMOTE CONTROLS

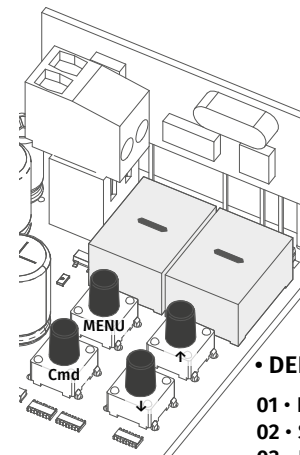

 $5B$  Programming a remote control for full opening.

 $SP$  Programming a remote control for pedestrian opening.

#### **• REMOTE CONTROL PROGRAMMING**

**01** • Press the **cmd** button for 1 sec.

**02** • Select the function where you want to program the remote controls (SU and SP) using ↓↑.

**03** • Press **cmd** once to confirm the function (SE or SP).

**04** • The first free position appears. **05** • Press the remote control button you want to program.

The display will blink and move to the next free location.

#### **• DELETE REMOTE CONTROLS**

**01** • Press the **cmd** button for 1 sec.

**02** • Select the function (SU or SP) using ↓↑.

**03** • Press **cmd** once to confirm the function (SU or SP).

**04** • Use ↓↑ to select the remote control location you want to delete.

**05** • Press cmd for 3sec. and the position is empty.

The display will flash and the position will be available.

#### **• DELETE ALL THE REMOTE CONTROLS**

**01** • Press the **cmd** button for 5 sec.

**02** • The display will show **dL**, confirming that all remote controls have been deleted.

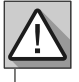

• Whenever you store or delete a remote control, the display will flash and show the next position. You can add or delete remote controls without go back to point 01.

• If you do not press any button for 10 seconds the control board will return to standby.

# "P" MENU FUNCTIONS

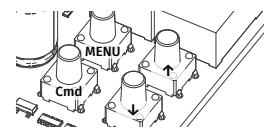

• To access the **P menu** press the MENU button for 3 seconds. • Use ↓↑ to navigate through the menus.

• Press MENU when you want to confirm access to a menu.

• Press ↓↑ simultaneously to exit programming.

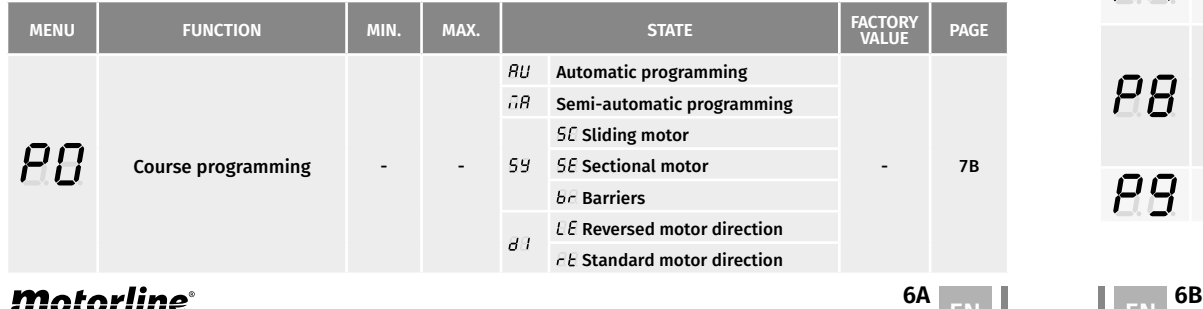

# 02. CONTROL BOARD

### "P" MENU FUNCTIONS

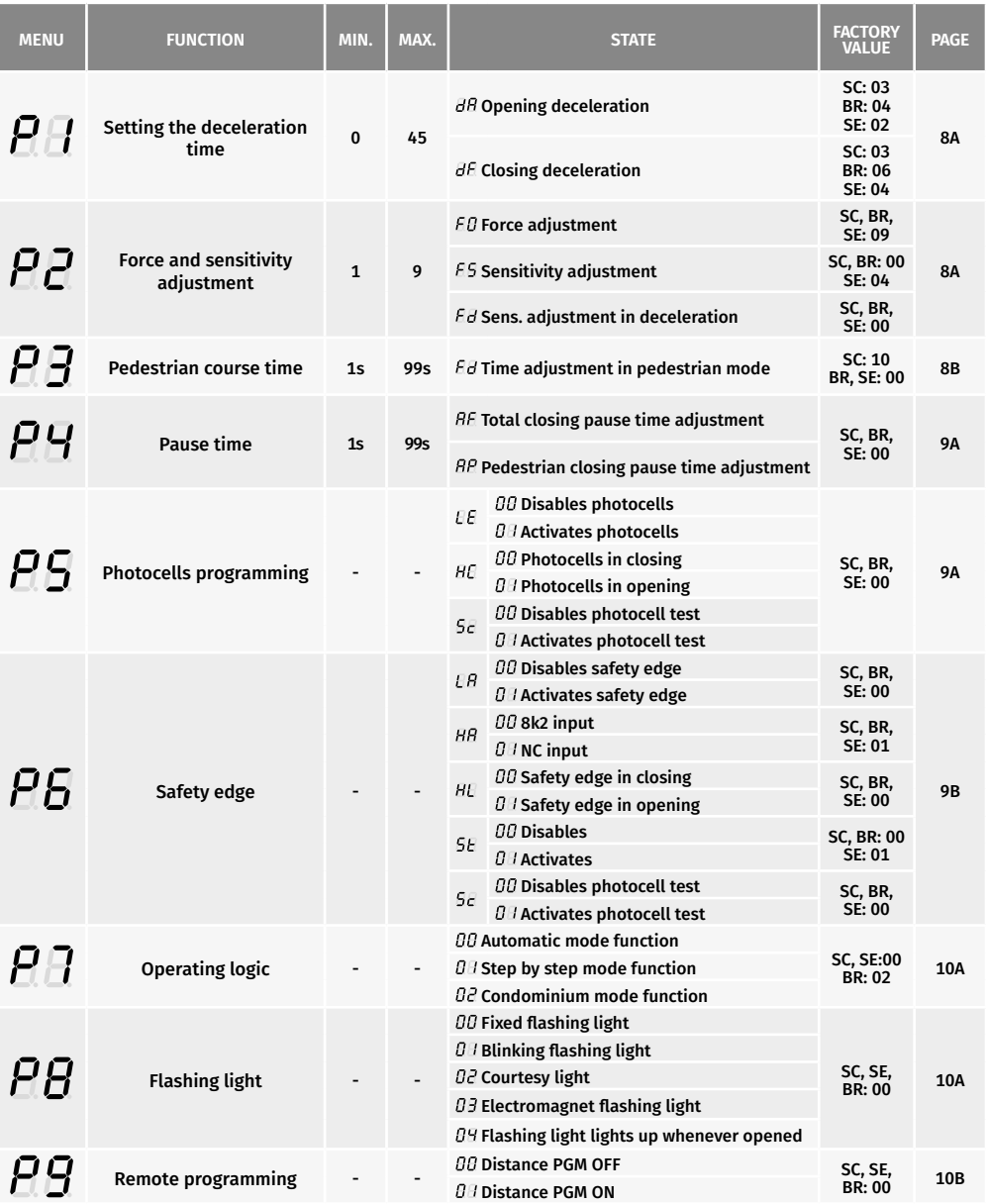

*SC: Sliding motor; SE: Sectional motor; BR: Barriers*

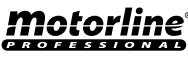

EN EN

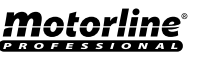

# 02. CONTROL BOARD

### "E" MENU FUNCTIONS

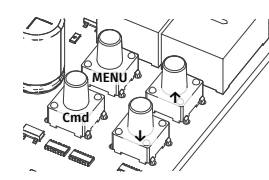

• To access the **E menu** press the MENU button for 10sec. • Use ↓↑ to navigate through the menus. • Press MENU when you want to confirm access to a menu.

• Press ↓↑ simultaneously to exit programming.

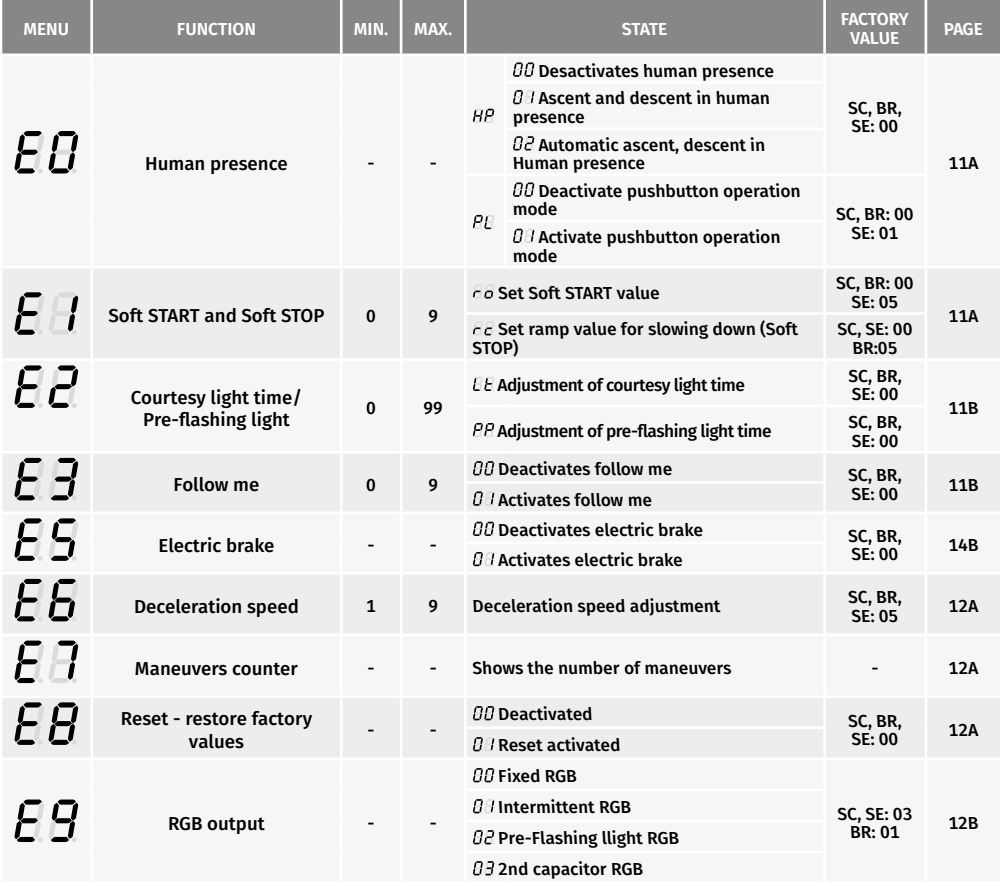

*SC: Sliding motor; SE: Sectional motor; BR: Barriers*

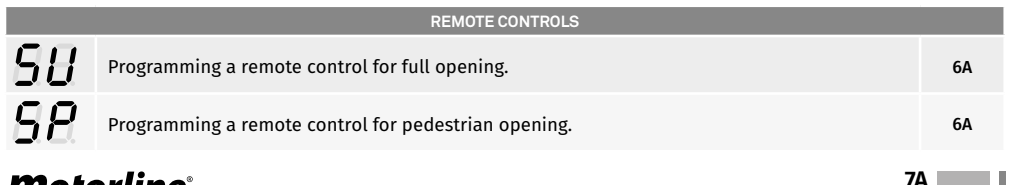

#### тногонняе **PROFESSIONAL**

# 03. PROGRAMMING "P"

# **RB AUTOMATIC AND SEMI-AUTOMATIC COURSE PROGRAMMING**

This menu allows automatic programming of the motor and deceleration.

During automatic programming, the motor will perform the following maneuvers:

- **1º** Slowly close the gate until it reaches the closing limit switch.  $\overline{B}$ 
	- **2º** Slowly opens for about 10 seconds. **3º** Slowly closes until it reaches the closing limit switch. **4º** The gate opens at normal speed until it reaches the opening limit switch. **5º** The gate closes at normal speed until it reaches the closing limit switch.

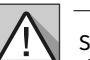

Steps 2 and 3 are only made if P2-Fd is set to a value equal to or greater than 1. If P2-Fd is set to 0 (zero), you will only do steps 1, 4, and 5.

**01** • Press MENU for 3 seconds.

- **02** P0 appears. Press MENU for 1 second.
- **03** AU appears. Press MENU for 1 second to start automatic programming.
- **04** When programming is complete, the display returns to the initial state (--).

This menu allows you to program the motor's working time in a semi-automatic way, manually  $\overline{H}$  defining the decelerations.

To do this, press MENU at the moment you want to START the slowdown (idling), both in the opening and closing phases.

If you do not press MENU at any time, an automatic programming will be performed without any deceleration. This programming can be done without limit switches, but it is mandatory to press MENU

whenever the gate reaches the end of each course.

**01** • Press MENU for 3 seconds.

- **02** P0 appears. Press MENU for 1 second.
- **03** AU appears. Press ↑ 1 time to show MA.

**04** • When MA appears, press MENU for 1 second. The motor will start a slow closing of the gate.

- **05** When it reach the closing limit switch, it will open automatically.
- **06** Press MENU when you want to start the opening deceleration.
- **07** When it reaches the closing limit switch, it will automatically close.
- **08** Press MENU when you want to start the closing deceleration.

 $\mathbf{S}$  This menu allows you to select the type of automation to be used: SE sliding gate, SE sectional door,  $b\bar{c}$  barriers.

**01** • Press MENU for 3 seconds.

- **02** P0 appears. Press MENU for 1 second.
- **03** AU appears. Press ↑ 2 twice to show SY.
- **04** When SY appears, press MENU.

**05** • Select the type of motor you want and press MENU to confirm.

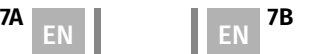

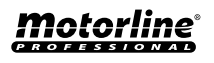

# 03. PROGRAMMING "P" 03. PROGRAMMING "P"

### **RB AUTOMATIC AND SEMI-AUTOMATIC COURSE PROGRAMMING**

With this menu you can change the direction of the motor's movement, without change the connection of the motor wires and limit switches.

- d • To change the motor's movement direction
	- **EE** To restore standard motor movement

# *RR* **SETTING THE DECELERATION TIME**

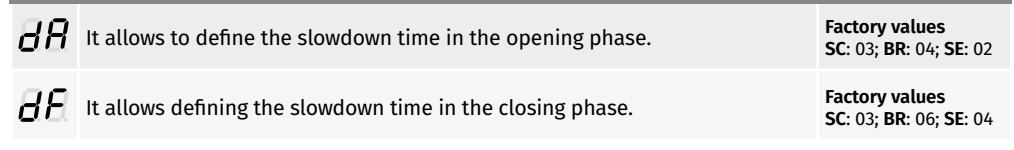

When the deceleration is not used, you should adjust the limit switches to be activated slightly before the intended location. This will ensure that the gate does not exceed the stopping point due to movement inertia, which could cause it to get stuck.

- **01** Press MENU for 3 seconds.
- **02** P0 appears. Press ↓ once.
- **03** P1 appears. Press MENU for 1 second.
- **04** tP appears. Press MENU for 1 second.
- **05** dA appears. Press MENU for 1 second.
- **06** Appears the time defined from factory. If you want, change the time from 1 to 45 sec. using ↓↑.
- **07**  Press MENU for 1 second, to save the defined time. dF appears. Press MENU for 1 second.
- **08**  Appears the time defined from factory. If you want, change the time from 1 to 45 sec. using ↓↑. **09** • Press MENU to save the chosen time. P2 appears. To program P2, continue in step 3 from P2 menu (page 8). To exit the programming press ↓↑ simultaneously.

# **BB FORCE AND SENSITIVITY ADJUSTMENT**

If you set the sensitivity (FS) to a value over 1, the force (FO) is automatically set to 9 without the possibility to change it.

**Note:** If the control board has very high sensitivity values, will show the error LI.

After four attempts, the LI error will turn ER.

You will have to wait 10 seconds to return to program the automatism.

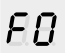

It allows to regulate the motor's operation force when opening and closing. **Factory values SC**, **BR**, **SE**: 09

# Motorline

# **RR FORCE AND SENSITIVITY ADJUSTMENT**

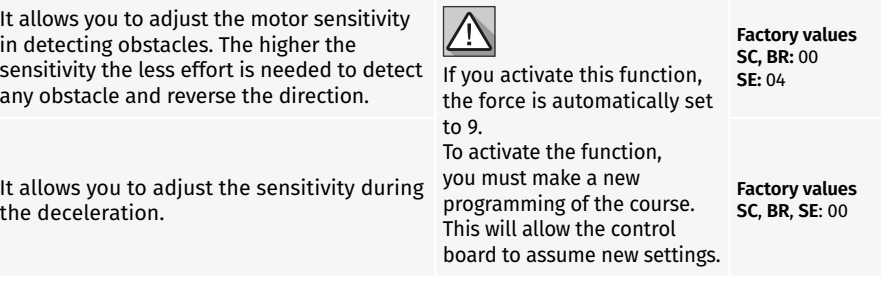

**01** • Press MENU for 3 seconds.

 $\overline{e}$ 

 $FA$ 

- **02** P0 appears. Press ↓ twice.
- **03**  P2 appears. Press MENU for 1 second.
- **04** F0 appears. Press MENU for 1 second.
- **05** Appears the value defined from factory. If you want, change the value from 1 to 9 using ↓↑.
- **06** Press MENU for 1 second, to save the defined value.
- **07** FS appears. Press MENU for 1 second.
- **08** Appears the value defined from factory. If you want, change the value from 1 to 9 using ↓↑.
- **09** Press MENU for 1 second, to save the defined value.
- **10** Fd appears. Press MENU for 1 second.
- **11** Appears the value defined from factory. If you want, change the value from 1 to 9 using ↓↑.
- **12**  Press MENU, to save the defined value.
- **13** P3 appears. To program P3, continue in step 3 from P3 menu (page 8B).

To exit the programming press ↓↑ simultaneously.

# *RB* **PEDESTRIAN COURSE TIME**

- 
- $\blacksquare$  It allows the gate to be opened for people to pass through, without it being fully opened, you can program the time you want the gate to open. **Factory values SC:** 10 **BR, SE:** 00

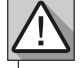

 $\overline{F}$ 

For pedestrian mode work, the minimum working time must be 1 second, where 0 disables the pedestrian mode.

- **01** Press MENU for 3 seconds.
- **02** P0 appears. Press ↓ three times.
- **03**  P3 appears. Press MENU for 1 seconds.
- **04** Appears the time set from factory. If you want, change time between 1 and 99 sec., using ↓↑.
- **05** Press MENU to save the defined time.
- **06** P4 appears. To program P4, continue in step 3 from P4 menu (page 9A).
- To exit the programming press  $\downarrow \uparrow$  simultaneously.

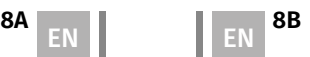

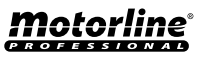

# 03. PROGRAMMING "P" 03. PROGRAMMING "P"

### *RB* PAUSE TIME

#### **Total closing pause time adjustment**

 $\overline{AB}$ Allows you to set the waiting time for the gate from when it finishes fully opening until it starts to close.<br> **Factory values**<br> **Factory values**<br> **Factory values**<br> **FACTOR SE:** 00

# **AP**

#### **SC**, **BR**, **SE**: 00 **Pedestrian closing pause time adjustment**

Allows you to set the waiting time since finish the pedestrian opening until it starts to close.

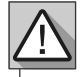

When the values are set to zero, there is no automatic closing.

**01** • Press MENU for 3 seconds.

- **02** P0 appears. Press ↓ four times.
- **03** P4 appears. Press MENU for 1 second.
- **04** AF appears. Press MENU for 1 second.
- **05** Appears the time set from factory. If you want, change time between 1 and 99 sec., using ↓↑.
- **06** Press MENU for 1 second to save the defined time.
- **07** AP appears. Press MENU for 1 second.
- **08**  Appears the time set from factory. If you want, change time between 1 and 99 sec., using ↓↑.
- **09** Press MENU for 1 second to save the defined time.

**10** • P5 appears. To program P5, continue in step 3 from P5 menu (page 9A). To exit the programming press ↓↑ simultaneously.

# *RS* PHOTOCELLS PROGRAMMING

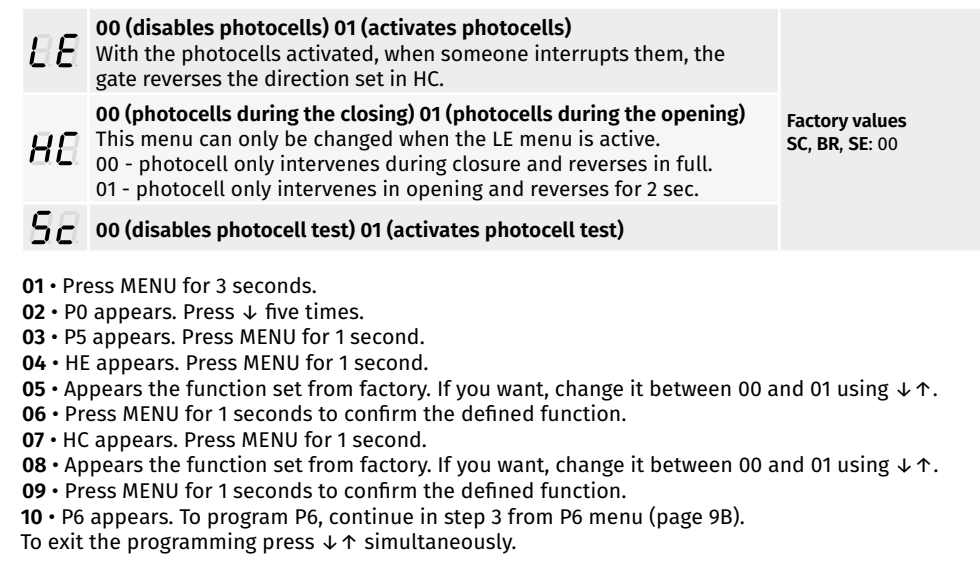

# *Motorline*

# **BB SAFETY EDGE**

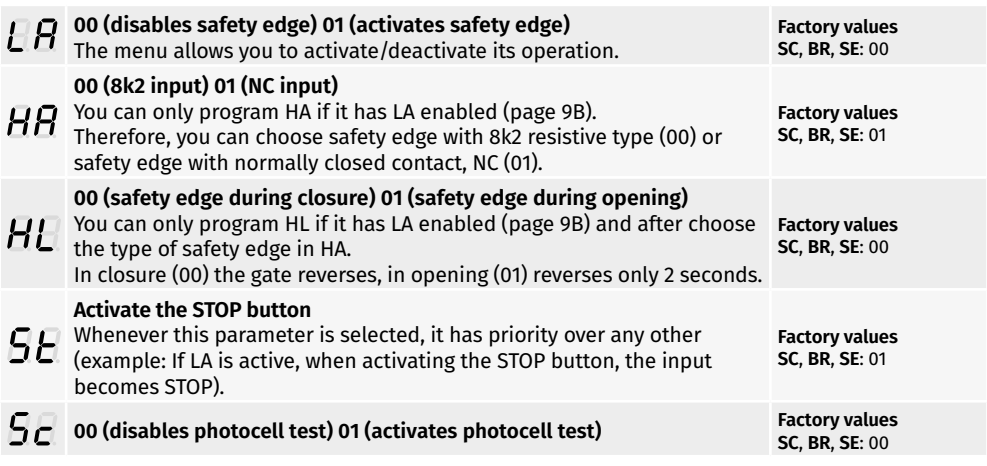

It is recommended to activate the Photocells test before starting operation. This test makes it possible to protect the movement of the gate in case of any failure of the Photocells.

- **01** Press MENU for 3 seconds.
- **02** P0 appears. Press ↓ six times.
- **03** P6 appears. Press MENU for 1 second.
- **04** LA appears. Press MENU for 1 second.
- **05** Appears the function set from factory. If you want, change it between 00 and 01 using ↓↑.
- **06** Press MENU for 1 second to confirm the defined function.
- **07** HA appears. Press MENU for 1 second.
- **08** Appears the function set from factory. If you want, change it between 00 and 01 using ↓↑.
- **09** Press MENU for 1 second to confirm the defined function.
- 10 HL appears. Press MENU for 1 second.
- **11** Appears the function set from factory. If you want, change it between 00 and 01 using ↓↑.
- **12** Press MENU for 1 second to confirm the defined function.
- **13** ST appears. Press MENU for 1 second.
- **14** Appears the function set from factory. If you want, change it between 00 and 01 using ↓↑.
- **15** Press MENU for 1 second to confirm the defined function.

P7 appears. To program P7, continue in step 3 from P7 menu (page 10A). To exit the programming press ↓↑ simultaneously.

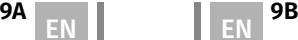

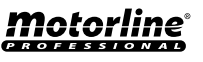

# 03. PROGRAMMING "P" 03. PROGRAMMING "P"

### $\beta\beta$  operating logic flashing the set of the set of the set of the set of the set of the set of the set of the set of the set of the set of the set of the set of the set of the set of the set of the set of the set of th

This menu allows you to set the gate's operating mode.

Functioning in automatic mode

- **1st** impulse OPENS
- **2nd** impulse STOPS, TIMER AND CLOSES (if P4>00) **3rd** impulse - INVERTS

Functioning in step by step mode **1st** impulse - OPENS

**2nd** impulse - STOPS **3rd** impulse - CLOSES **4th** impulse - STOPS If is fully open and timed, the gate closes

**Factory values SC**, **BR**, **SE**: 02

Functioning in condominium mode

ΠP Does not accept orders during opening and pause time, in closure it reverses (either by remote control or control board start button)

**01** • Press MENU for 3 seconds.

- **02** P0 appears. Press ↓ seven times.
- **03** P7 appears. Press MENU for 1 second.

**04** • Appears the function currently set. If you want, change the function to 00, 01 or 02, using ↓↑.

**05** • Press MENU to save the defined function.

**06** • P8 appears. To program P8, continue in step 3 from P8 menu (page 10A).

To exit the programming press  $\downarrow \uparrow$  simultaneously.

# **RB FLASHING LIGHT**

- **Blinking flashing light (opening and closing)**
- ПП. During the opening/closing movement, the flashing mode will work intermittently.

#### **Fixed flashing light**

During the opening/closing movement of the gate, the flashing light will remain lit.

#### **Courtesy light**

During the operation, it converts the flashing light output into courtesy light according to the time defined in E2. (page 11B).

#### **Electromagnet flashing light**

Its function is to use an electromagnet in the lock so that it is not

possible to open the door or barrier. Whenever it is carrying out a closing maneuver or is closed, it remains with the flashing light output activated.

### **FLA** Flashing light lights up whenever opened

*RR* **REMOTE PROGRAMMING** 

B B

This menu allows you to enable or disable the new remote controls programming without access directly to the control board by using a previously stored remote control (memorize remote controls page 6A).

**04** • Appears the function currently set. If you want, change the function to 00, 01, 02 or 03, using ↓↑.

**06** • P9 appears. To program P9, continue in step 3 from P9 menu (page 10B). To exit the programming

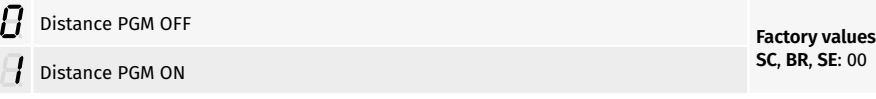

**01** • Press MENU for 3 seconds.

**01** • Press MENU for 3 seconds. **02** • P0 appears. Press ↓ eight times. **03** • P8 appears. Press MENU for 1 second.

press ↓↑ simultaneously.

**05** • Press MENU to save the defined function.

- **02** P0 appears. Press ↓ nine times.
- **03** P9 appears. Press MENU for 1 second.
- **04** Appears the function currently set. If you want, change the function to 00 or 01, using ↓↑.
- **05** Press MENU to save the defined function.
- **06** P1 appears. To exit the programming press ↓↑ simultaneously.

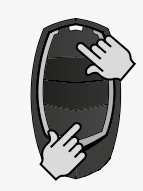

### **Distance programming operation (PGM ON):**

Press the buttons indicated in the picture at the same time for 10 seconds and the flashing light will start to flash (the display shows the 1st free position).

Whenever you memorize a remote control, the control board will leave the distance programming mode. If you want to program more remote controls, you will need to repeat the process of pressing simultaneously the remote control buttons for 10 seconds for each new remote control.

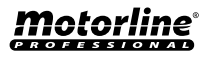

**Factory values SC**, **BR**, **SE**: 00

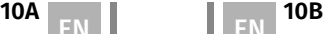

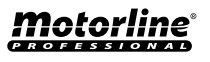

# 03. PROGRAMMING "E" 03. PROGRAMMING "E"

### *AA* HUMAN PRESENCE

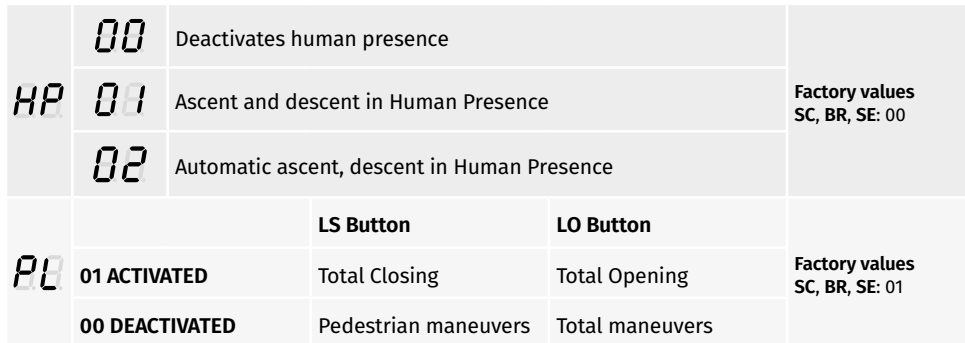

- **01** Press MENU for 6 seconds.
- **02** E0 appears. Press MENU for 1 second.
- **03** HP appears. Press MENU for 1 second.
- **04** Appears the function currently set. If you want, change the function to 00, 01 or 02, using ↓↑.
- **05** Press MENU for 1 second to confirm the defined time.
- **06** PL appears. Press MENU for 1 second.
- **07** Appears the function currently set. If you want, change the function to 00 or 01, using ↓↑.
- **08** Press MENU for 1 second to confirm the defined function.
- **09** E1 appears. To program E1, continue in step 3 from E1 menu (page 11A). To exit the programming press ↓↑ simultaneously.

### *AH* SOFT START AND SOFT STOP

This menu allows to set the values to control the motor movement speed at at the beginning and near the end of the course

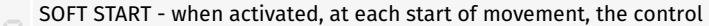

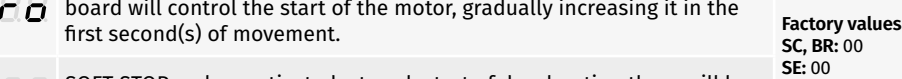

```
SOFT STOP - when activated, at each start of deceleration there will be a 
C.C.
      gradual decrease in speed so that the speed change is not sudden.
```
The Soft Start value must be lower than the deceleration value, in order to avoid delays. Enter the P1 menu to set the slowdown values (page 8A).

- **01** Press MENU for 6 seconds.
- **02** E0 appears. Press ↓ once.
- **03** E1 appears. Press MENU for 1 second.
- **04** Appears ro or rc. Press MENU once, in the parameter you want
- **05** If you want, change the function to 00 or 01, using ↓↑.
- **06** Press MENU to save the defined function.

# Motorline®

# **ER COURTESY LIGHT TIME/PRE-FLASHING LIGHT**

This menu is only available if the Courtesy Light function is active in menu P8 (see page 10B).

**Adjustment of courtesy light time**

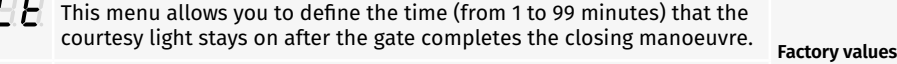

PP

# **SC**, **BR**, **SE**: 00 **Adjustment of pre-flashing light time**

This menu allows you to define the time (from 1 to 99 seconds) that the flashing light remains active before the start of each maneuver.

- **01** Press MENU for 6 seconds.
- **02** E0 appears. Press ↓ twice.
- **03** E2 appears. Press MENU for 1 second.
- **04** Appears the time set from factory. If you want, change time between 1 and 99 sec., using ↓↑.
- **05** Press MENU to save the defined time.

**06** • E3 appears. To program E3, continue in step 3 from E3 menu (page 11B). To exit the programming press ↓↑ simultaneously.

# *AB* FOLLOW ME

This menu allows you to activate the option Follow me. With this function activated whenever the photocells detect the passage of a user/obstacle, the control board triggers the closing operation based on the time selected in this parameter. To activate Follow me function, P5 have to be set with:

HE=01 / HC=00 (see page 9B)

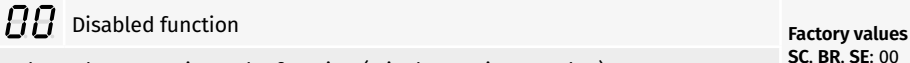

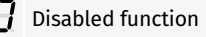

Values above 0 activate the function (9 is the maximum value)

**01** • Press MENU for 6 seconds.

- **02** E0 appears. Press ↓ three times.
- **03** E3 appears. Press MENU for 1 second.

**04** • Appears the function from factory set. If you want, change the function to the desired time, using ↓↑.

**05** • Press MENU to save the defined function.

**06** • E4 appears (is inactive). To program E5 continue to step 3 of the menu E5 (12A) . To exit the programming press ↓↑ simultaneously.

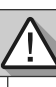

Menu E4 (Encoder) inactive.

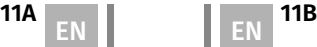

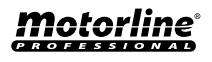

# 03. PROGRAMMING "E" 03. PROGRAMMING "E"

### **ELECTRIC BRAKE**

With the electronic brake, whenever the gate stops, or is given an order to reverse the movement, the advance decreases, counteracting the inertia exerted by the gate. **Factory values SC**, **BR**, **SE**: 00

**01** • Press MENU for 6 seconds.

- **02** E0 appears. Press ↓ five times.
- **03** E5 appears. Press MENU for 1 second.

**04** • Appears the value currently set. If you want, change the function to 00 or 01, using ↓↑.

**05** • Press MENU to save the defined value.

**06** • E6 appears. To program E6, continue in step 3 from E6 menu (page 12A). To exit the programming press ↓↑ simultaneously.

### **EE DECELERATION SPEED**

This menu lets you set the deceleration speed in opening and closing. The higher the level, the faster is the deceleration. **Factory values SC**, **BR**, **SE**: 05

**01** • Press MENU for 6 seconds.

- **02** E0 appears. Press ↓ 6 times.
- **03** E6 appears. Press MENU for 1 second.
- **04** Appears the value currently set. If you want, change the function to 01 or 09, using ↓↑.

**05** • Press MENU to save the defined value.

**06** • E7 appears. To program E7, continue in step 3 from E7 menu (page 12A).

To exit the programming press ↓↑ simultaneously.

### *AB* MANEUVERS COUNTER

This menu allows you to check how many complete maneuvers were performed by the control board (complete maneuver it is understood by opening and closing).

 $\triangle$  The control board reset does not erase the maneuvers count.

**Example:** 13456 maneuvers

- 01 Hundreds of thousands / 34 Thousands / 56 Dozens
- **01** Press MENU for 6 seconds.
- **02** E0 appears. Press ↓ seven times.
- **03** Press MENU for 1 second.

**04** • Appears the maneuvers counting in the following order (example 130 371):

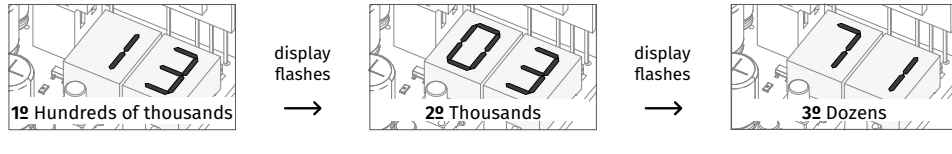

**05** • E8 appears. To program E8, continue in step 3 from E8 menu (page 12A). To exit the programming press  $\downarrow \uparrow$  simultaneously.

# *Motorline*

# *EB* **RESET - RESTORE FACTORY VALUES**

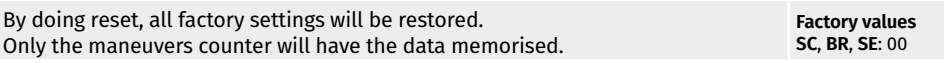

- **01**  Press MENU for 6 seconds.
- **02** E0 appears. Press ↓ eight times.
- **03** E8 appears. Press MENU for 1 second.
- **04** Appears the function currently set. If you want to reset, change the function to 01, using ↓↑.
- **05** Press MENU for 1 second to reset.

**06** • E9 appears. To program E9, continue in step 3 from E9 menu (page 12B). To exit the programming press  $\downarrow \uparrow$ simultaneously.

### *EB RGB OUTPUT*

This menu allows you to select the functioning mode of the four signs (page 10A).  $\boldsymbol{\Pi}\boldsymbol{\Pi}$  Fixed output

**Factory values SC, SE:** 03 **BR:** 01 I Intermittent output Flashes green for 3 seconds before each maneuver (exit only)

 $\Box$  This function only interferes with the "Y" output (all other outputs work normally), activates the capacitor for 2 seconds at each start (extra module)

**01** • Press MENU for 6 seconds.

- **02** E0 appears. Press ↓ nine times.
- **03** E9 appears. Press MENU for 1 second.
- **04** Appears the function currently set. If you want, change the function to 00, 02, 03 or 04 using ↓↑.
- **05** Press MENU for 1 second to save the defined function.
- **06** E1 appears. To exit the programming press ↓↑ simultaneously.

# 05. DISPLAY

# DISPLAY INDICATIONS

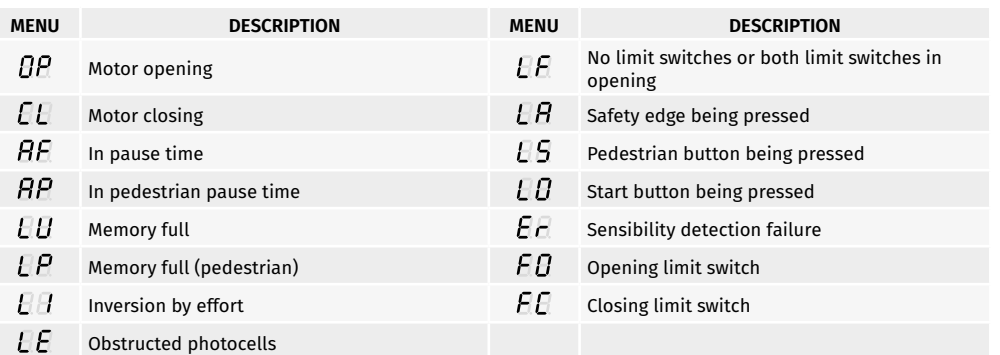

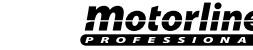

**12A 12B**

EN EN

# 06. COMPONENTS TEST

### CAPACITOR SCHEME

To detect which components have problems during automatism installation, sometimes it's necessary to conduct tests with a direct connection to a 110/230V power supply. For this, it's necessary to interpose a capacitor on the connection so that the motor can work (check the capacitor type to be used in the product's manual). In the below diagram is shown how this connection must be made and how to merge the different component wires.

#### **NOTES:**

- To perform the tests you don't need to remove the automatism from it's place, because this way you can understand if the automatism, directly connected to the power, can function correctly.
- The order of capacitor wires linked with the automatism wires are not important, as long as you link, one to the Brown wire and the other to the Black one;
- The common wire of the motor must always be connected to the power supply;
- To reverse the automatism functioning direction, switch the Black wire with the Brown wire of the automatism.

For your safety, do not make any changes to the connections without turning off the power supply. All tests must be carried out by specialized technicians due to the serious danger related to the misuse of electrical systems!

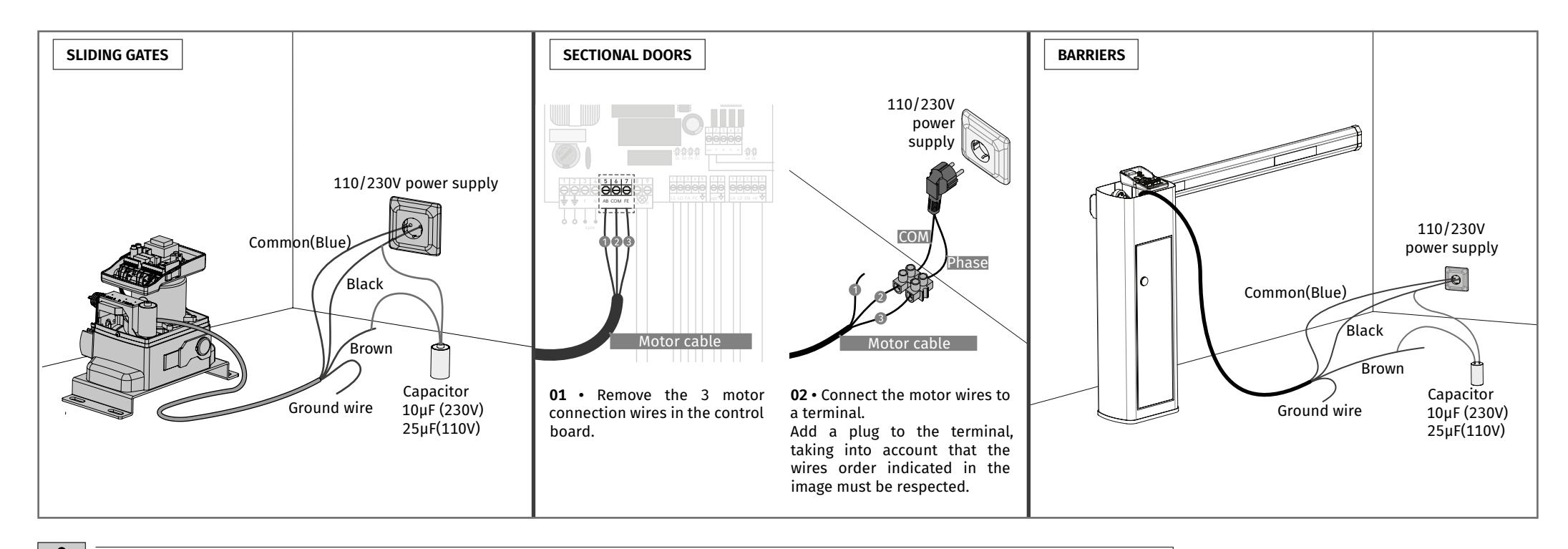

In the position corresponding to each low voltage remote control input, the control board has a signaling LED to identify the status. The LED ON indicates that the input is closed, while the LED off indicates that the input is open.

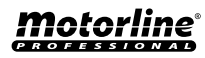

# INSTRUCTIONS FOR FINAL CONSUMERS/TECHNICIANS

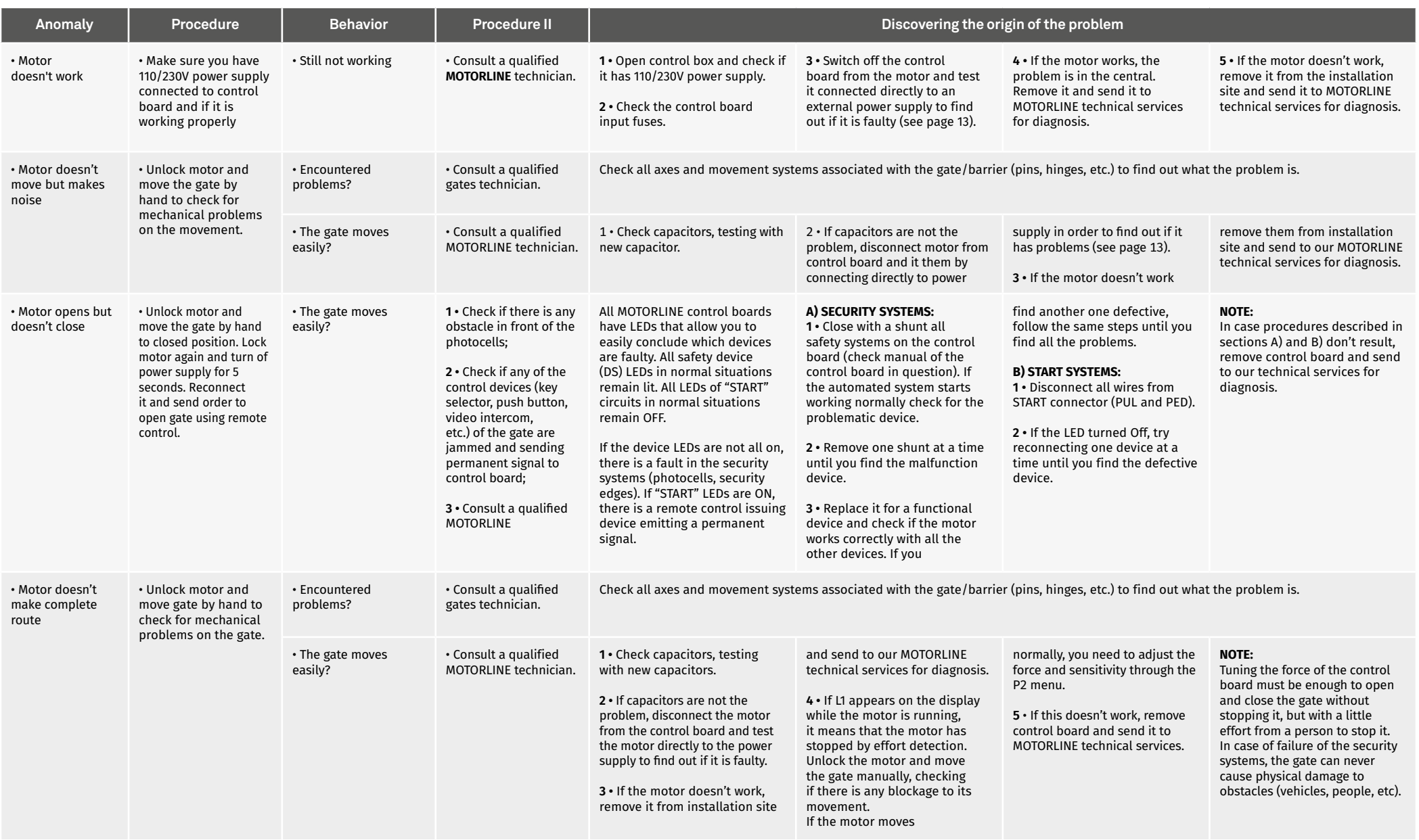

# CONNECTIONS SCHEME - SLIDING GATES

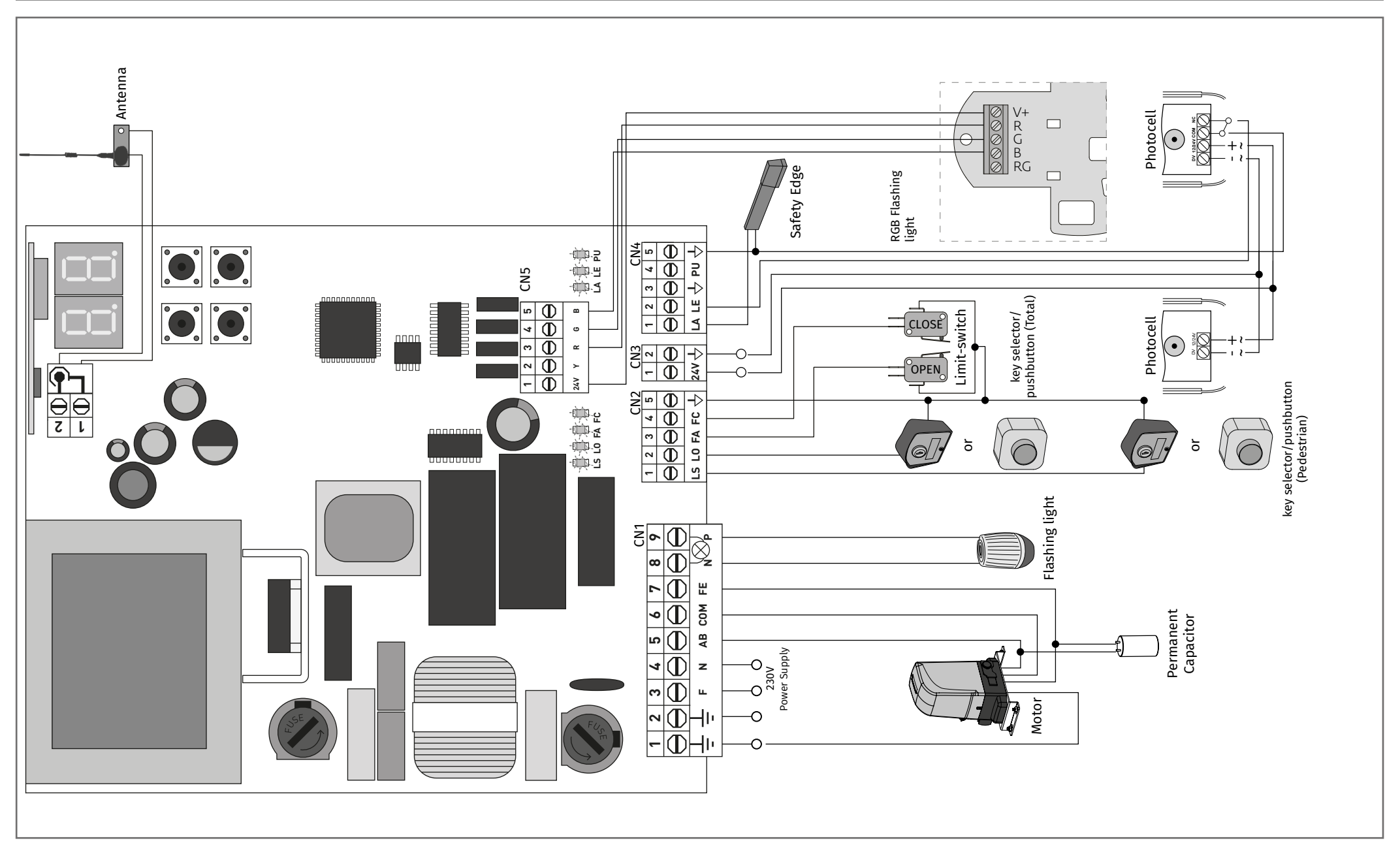

# CONNECTIONS SCHEME - SECTIONAL DOORS

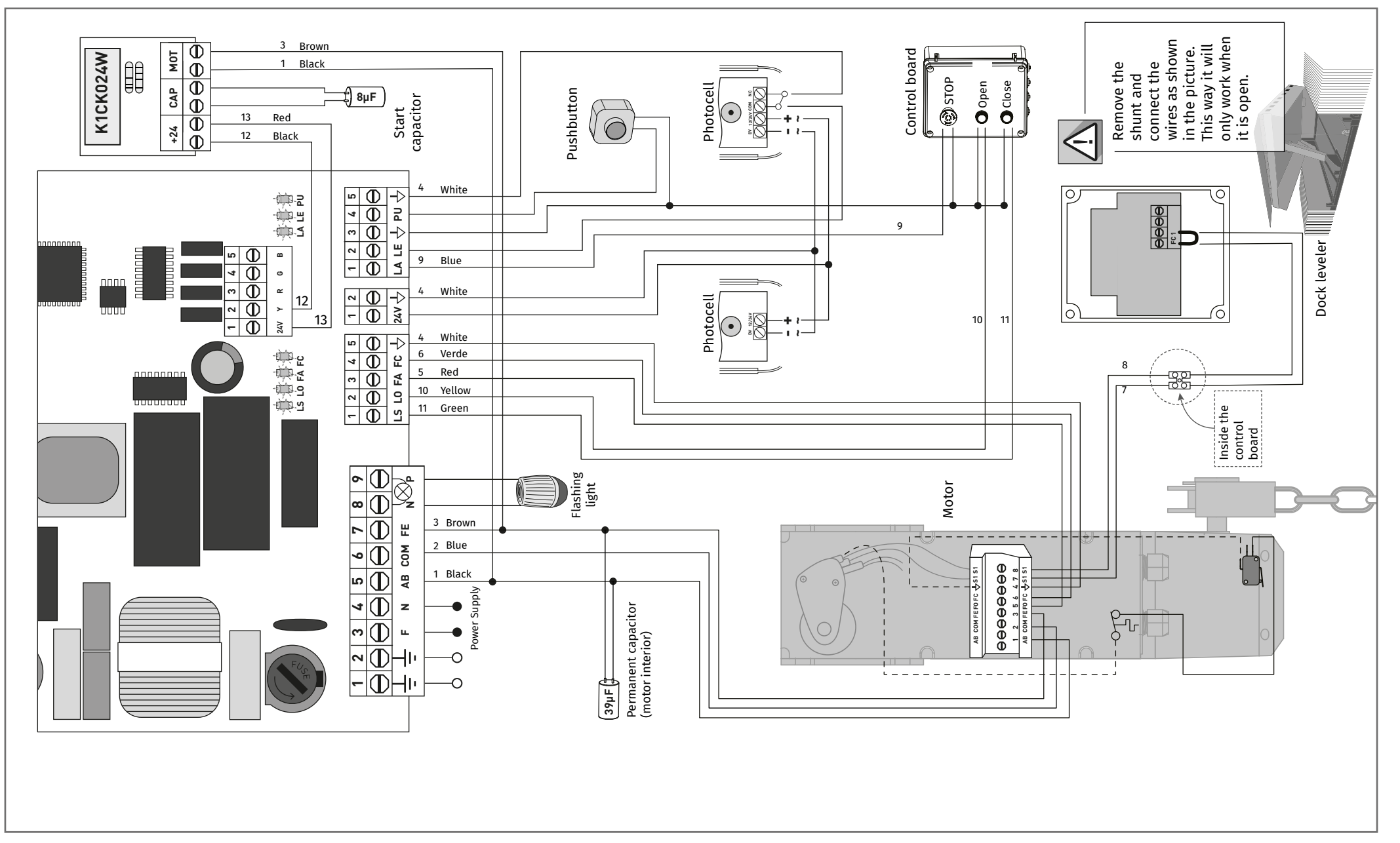

### CONNECTIONS SCHEME - BARRIERS

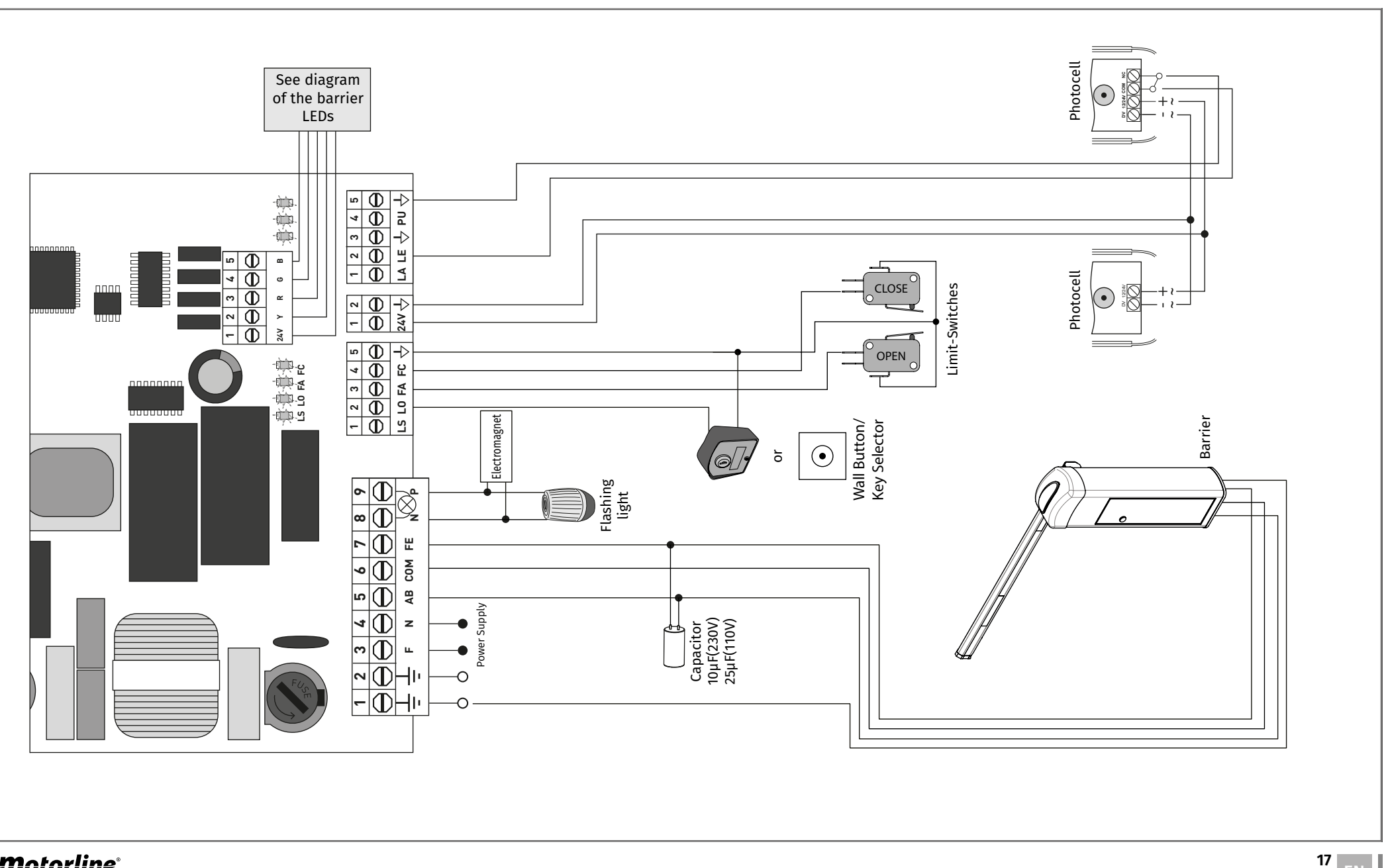

### CONNECTIONS SCHEME - PHOTOCELLS TEST ACTIVE

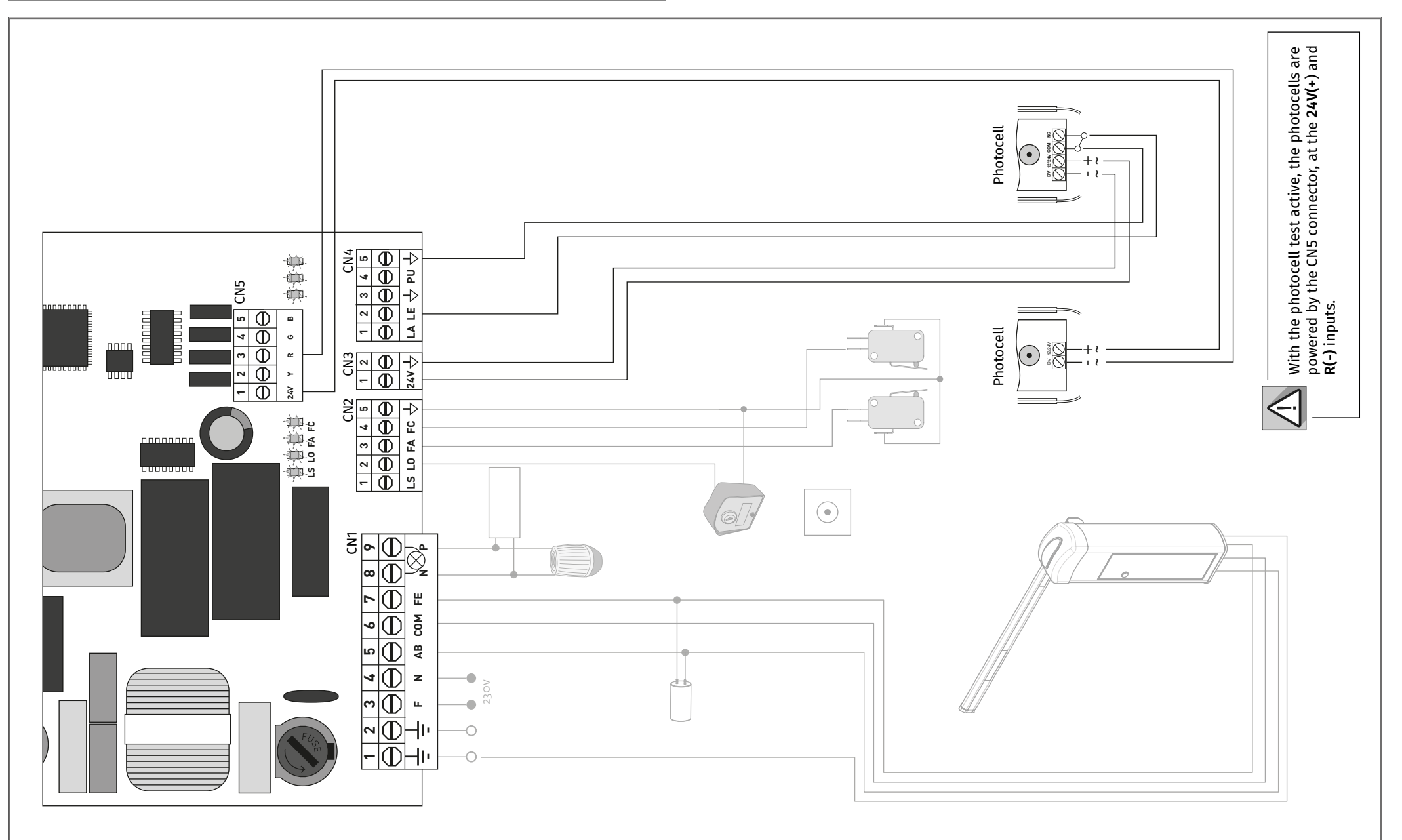

motorline®